# Vostro 14 3000 Series

# Quick Start Guide

Schnellstart-Handbuch

# 1 Connect the power adapter and press the power button

Connecter l'adaptateur d'alimentation et appuyer sur le bouton d'alimentation

Netzadapter anschließen und Betriebsschalter drücken

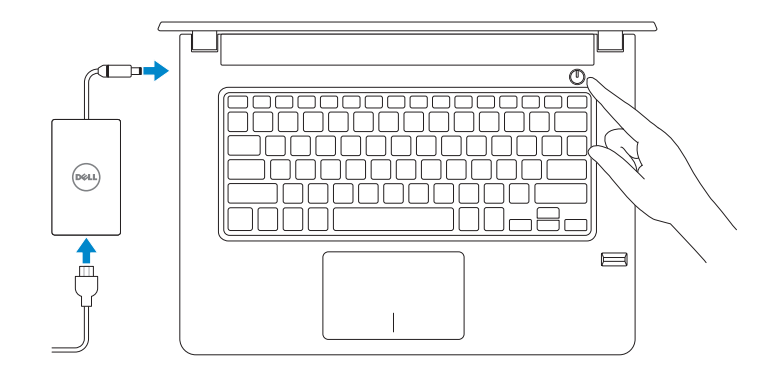

# Create recovery media for Windows

Dans la recherche Windows, tapez Restauration, cliquez sur Créer un média de restauration, et suivez les instructions à l'écran.

Créer des supports de récupération pour Windows Wiederherstellungsmedium für Windows erstellen

## In Windows search, type Recovery, click Create a recovery media, and follow the instructions on the screen.

Contact Dell **Contact Dell | Kontaktaufnahme mit Dell Dell.com/contactdell Contactdell Dell.com/contactdell** 

Regulatory type **Type réglementaire | Muster-Typnummer P76G002** 

Geben Sie in der Windows-Suche Wiederherstellung ein, klicken Sie auf Wiederherstellungsmedium erstellen und folgen Sie den Anweisungen auf dem Bildschirm.

Product support and manuals Support produits et manuels Produktsupport und Handbücher Dell.com/support Dell.com/support/manuals Dell.com/support/windows

**ZAIL REMARQUE :** si vous vous connectez à un réseau sans fil sécurisé, saisissez le mot de passe d'accès au réseau sans fil lorsque vous y êtes invité.

Regulatory and safety Réglementations et sécurité Sicherheitshinweise und Zulassungsinformationen

Dell.com/regulatory\_compliance

Regulatory model Modèle réglementaire <sup>|</sup> Muster-Modellnummer P76G

Computer model Modèle de l'ordinateur <sup>|</sup> Computermodell Vostro 14-3468

© 2016 Dell Inc. © 2016 Microsoft Corporation. © 2016 Canonical Ltd.

Printed in China. 2016-06

# 2 Finish Windows 10 setup

Terminez l'installation de Windows 10 Windows 10-Setup abschließen

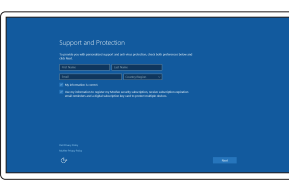

# Enable Support and Protection

Activez l'Assistance et protection Support und Schutz aktivieren

#### Connect to your network

Connectez-vous à votre réseau Mit dem Netzwerk verbinden

#### $\mathbb Z$  NOTE: If you are connecting to a secured wireless network, enter the password for the wireless network access when prompted.

ANMERKUNG: Wenn Sie sich mit einem geschützten Wireless-Netzwerk verbinden, geben Sie das Kennwort für das Wireless-Netzwerk ein, wenn Sie dazu aufgefordert werden.

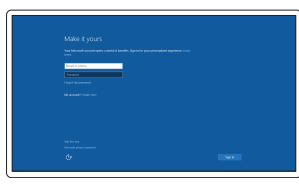

#### Sign in to your Microsoft account or create a local account

Connectez-vous à votre compte Microsoft ou créez un compte local Bei Ihrem Microsoft-Konto anmelden oder lokales Konto erstellen

# Locate Dell apps

Localiser les applications Dell | Dell Apps ausfindig machen

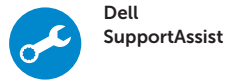

### Check and update your computer

Recherchez des mises à jour et installez-les sur votre ordinateur

Computer überprüfen und aktualisieren

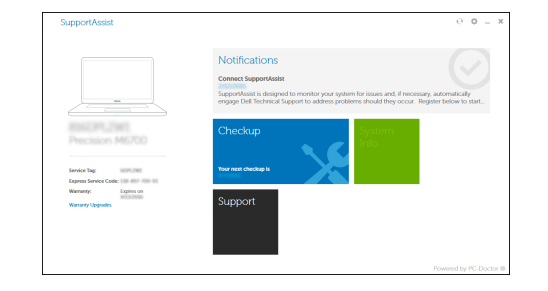

# Ubuntu

### Follow the instructions on the screen to finish setup.

Suivez les instructions qui s'affichent pour terminer la configuration. Folgen Sie den Anweisungen auf dem Bildschirm, um das Setup abzuschließen.

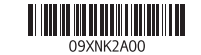

# Features

Caractéristiques | Funktionen

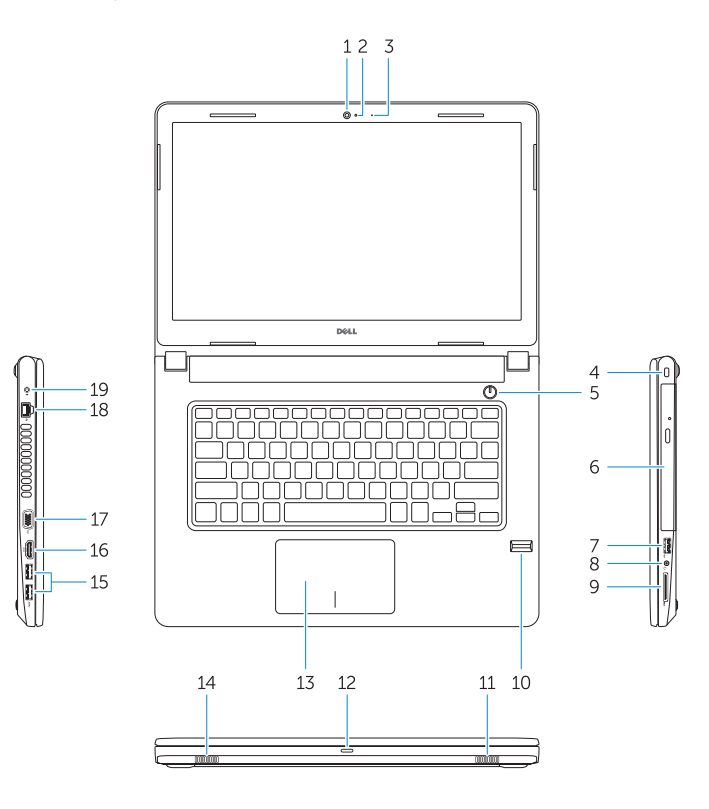

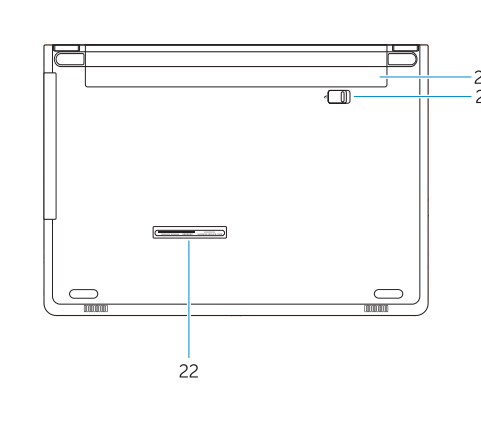

- 13. Pavé tactile
- 14. Haut-parleur
- 15. Ports USB 3.0
- 16. Port HDMI
- 17. Port VGA
- 18. Port réseau
- 19. Port du connecteur d'alimentation
- 20. Batterie
- 21. Loquet de batterie
- 22. Étiquette du numéro de service
- 1. Caméra
- 2. Voyant d'état de la caméra
- 3. Microphone
- 4. Emplacement pour câble de sécurité
- 5. Bouton d'alimentation
- 6. Lecteur optique
- 7. Port USB 2.0
- 8. Port pour casque
- 9. Lecteur de carte mémoire
- 10. Lecteur d'empreintes digitales
- 11. Haut-parleur
- 12. Voyant d'état de la batterie et de l'alimentation/voyant d'activité du disque dur
- 1. Kamera
- 2. Kamerastatusanzeige 3. Mikrofon
- 4. Sicherheitskabeleinschub
- 5. Betriebsschalter
- 6. Optisches Laufwerk
- 7. USB 2.0-Anschluss
- 8. Kopfhöreranschluss
- 9. Speicherkartenleser
- 10. Fingerabdruckleser
- 11. Lautsprecher
- 12. Strom- und Akkustatusanzeige/ Festplattenaktivitätsanzeige
- 13. Touchpad
- 14. Lautsprecher

20. Akku 21. Akku-Riegel 22. Service-Tag-Etikett

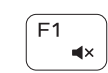

- 1. Camera
- 2. Camera-status light
- 3. Microphone
- 4. Security-cable slot
- 5. Power button
- 6. Optical drive
- 7. USB 2.0 port
- 8. Headset port
- 9. Memory card reader
- 10. Fingerprint reader
- 11. Speaker
- 12. Power and battery-status light/ hard-drive activity light
- 13. Touchpad
- 14. Speaker

15. USB 3.0 ports 16. HDMI port 17. VGA port 18. Network port 19. Power connector port

20. Battery 21. Battery latch 22. Service tag label

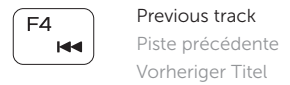

15. USB 3.0-Anschlüsse

# Extend display í F8 i ັຼຕ

16. HDMI-Anschluss 17. VGA-Anschluss 18. Netzwerkanschluss 19. Netzanschluss-Port

Shortcut keys Touches de raccourci Tastaturbefehle

# Mute audio

Couper le son Audio stummschalten

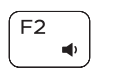

# Decrease volume

Diminuer le volume Lautstärke reduzieren

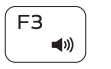

# Increase volume Augmenter le volume

Lautstärke erhöhen

#### Play/Pause  $F5$ Lire/Pause  $\rightarrow$  11 Wiedergabe/Pause

 $F6$  $\blacktriangleright$ 

Next track Piste suivante Nächster Titel

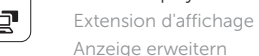

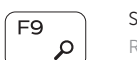

## Search

Rechercher Suchen

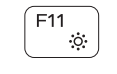

# Decrease brightness

Diminuer la luminosité Helligkeit reduzieren

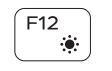

## Increase brightness

Augmenter la luminosité Helligkeit erhöhen

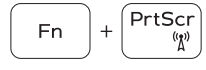

# Toggle off/on wireless

Activer/Désactiver le sans fil Zwischen Wireless ein/aus umschalten

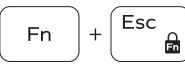

# Toggle Fn-key lock

Verrouiller/Déverrouiller la touche Fn Fn-Tastensperre umschalten

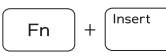

# Sleep

Veille Energiesparmodus

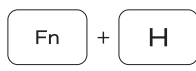

# Toggle between power and battery-status light/ hard-drive activity light

Faire basculer le voyant d'état de la batterie et de l'alimentation en voyant d'activité du disque dur et vice versa Zwischen Stromversorgungs- und Akkuzustandsanzeige/ Festplattenaktivitätsanzeige umschalten

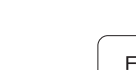

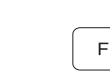

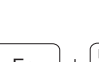